## CREATE A VIDEO FILE IN POWERPOINT 2010

http://www.tutorialspoint.com/powerpoint/powerpoint create a video file.htm

Copyright © tutorialspoint.com

PowerPoint allows presentations to be saved as video files that can be posted on video sharing platform like YouTube or just played on any other media.

Given below are the steps to save a presentation as a video file.

Step 1: Go to the Backstage view under the File tab

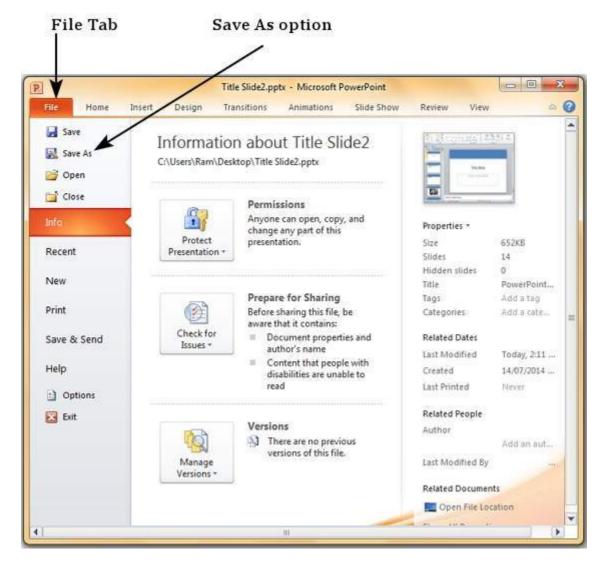

Step 2: Click on Save As to open the Save As dialog

**Step 3:** Select the file type as .wmv from the list of supported file types

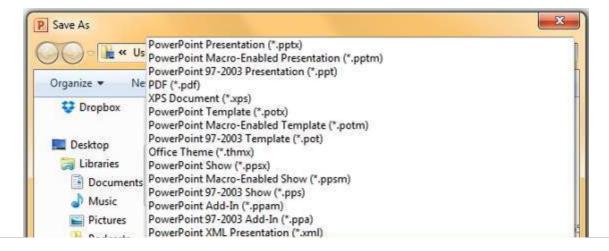

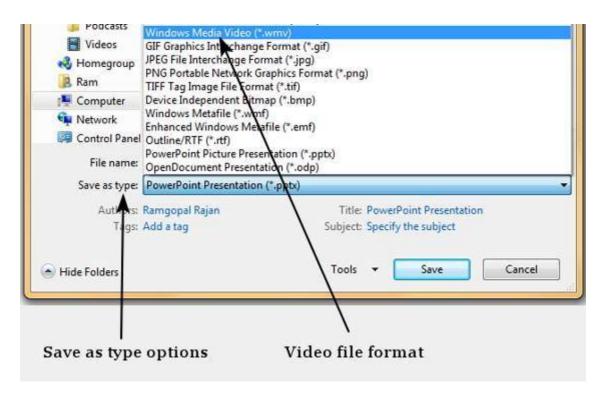

Step 4: Add a proper name to the file and click Save

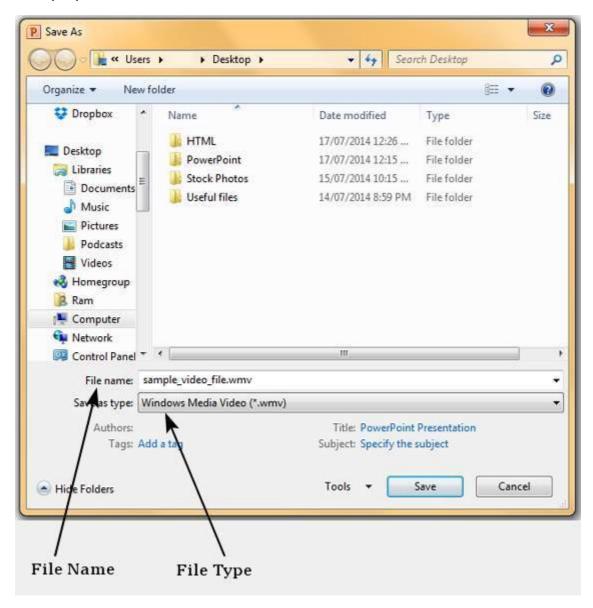

**Step 5:** The video creation is not an instant process like other file types as PowerPoint needs to create the video file. You can track the progress of video creation at the bottom of your presentation window.

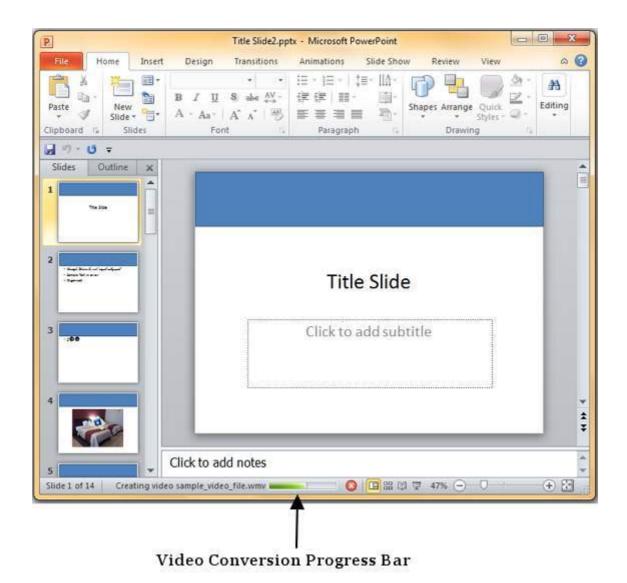

**Step 6:** Once the creation is complete the video file is created in the specified location.

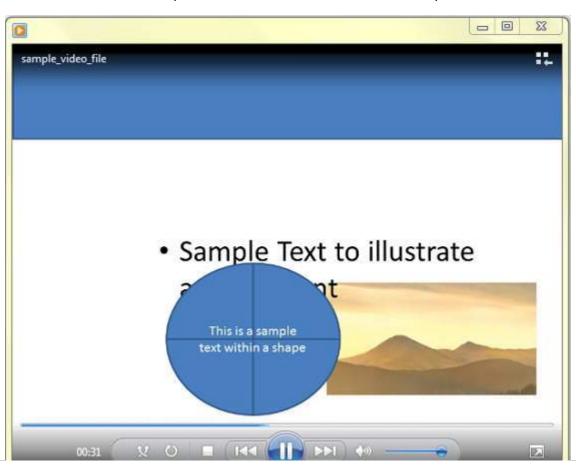

Loading [MathJax]/jax/output/HTML-CSS/jax.js